# <span id="page-0-0"></span>Ambassador User Guide for the AAN portal

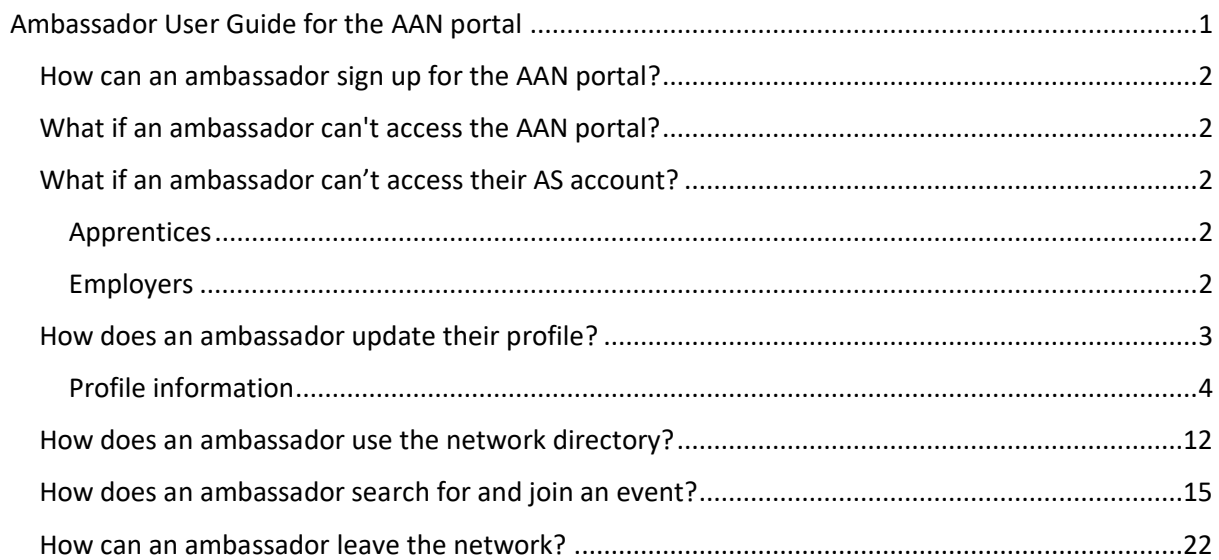

# <span id="page-1-0"></span>How can an apprentice or employer sign up to the Apprenticeships Ambassador Network (AAN)?

Simply [click here](https://www.apprenticeships.gov.uk/influencers/join-the-apprenticeship-ambassador-network-as-an-apprentice) and register for the AAN using your Apprenticeship Service (AS) account. Your AS information will automatically populate some of your AAN portal profile.

#### <span id="page-1-1"></span>What if an ambassador can't access the AAN portal?

If you cannot access the AAN portal, please ensure that you are logged into your AS account.

If you cannot sign into your account, please contact AS support on 08000 150 400 or email [helpdesk@manage-apprenticeships.service.gov.uk.](mailto:helpdesk@manage-apprenticeships.service.gov.uk)

If you do not have an AS account, you will need to create one before you can benefit from the AAN portal.

If you are logged in and still cannot access the AAN portal, please contact AS support using the details above.

### <span id="page-1-2"></span>What if an ambassador can't access their AS account?

#### <span id="page-1-3"></span>Apprentices

If you can't access your AS account, can't create an account or have any other questions, please email [helpdesk@manage-apprenticeships.service.gov.uk](mailto:helpdesk@manage-apprenticeships.service.gov.uk).

#### <span id="page-1-4"></span>Employers

If you do not already have access to your organisation's AS account, please contact your organisation's account owner (sometimes called the super user). Your account owner will send you an email invitation to join the organisation account. You can then use this invitation and sign [in to](https://www.gov.uk/sign-in-apprenticeship-service-account) your AS [account](https://www.gov.uk/sign-in-apprenticeship-service-account) with a GOV.UK One Login.

Once you have your employer account set up, you will be able to sign up for the AAN portal when the portal launches.

# <span id="page-2-0"></span>How does an ambassador update their profile?

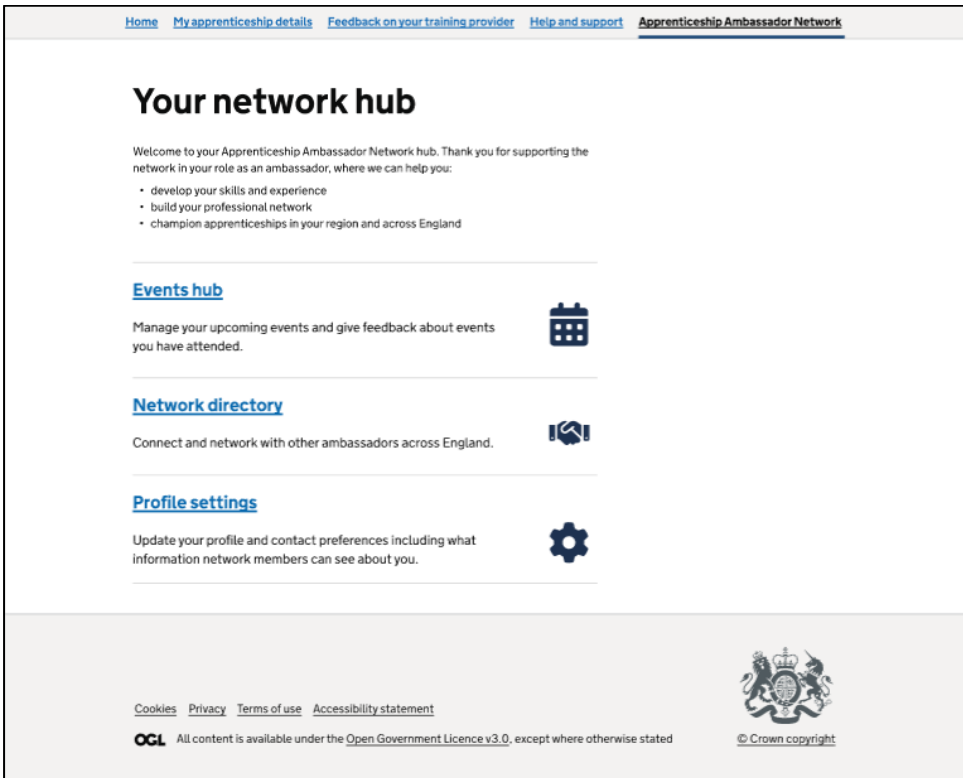

From 'Your network hub', click 'Profile settings'.

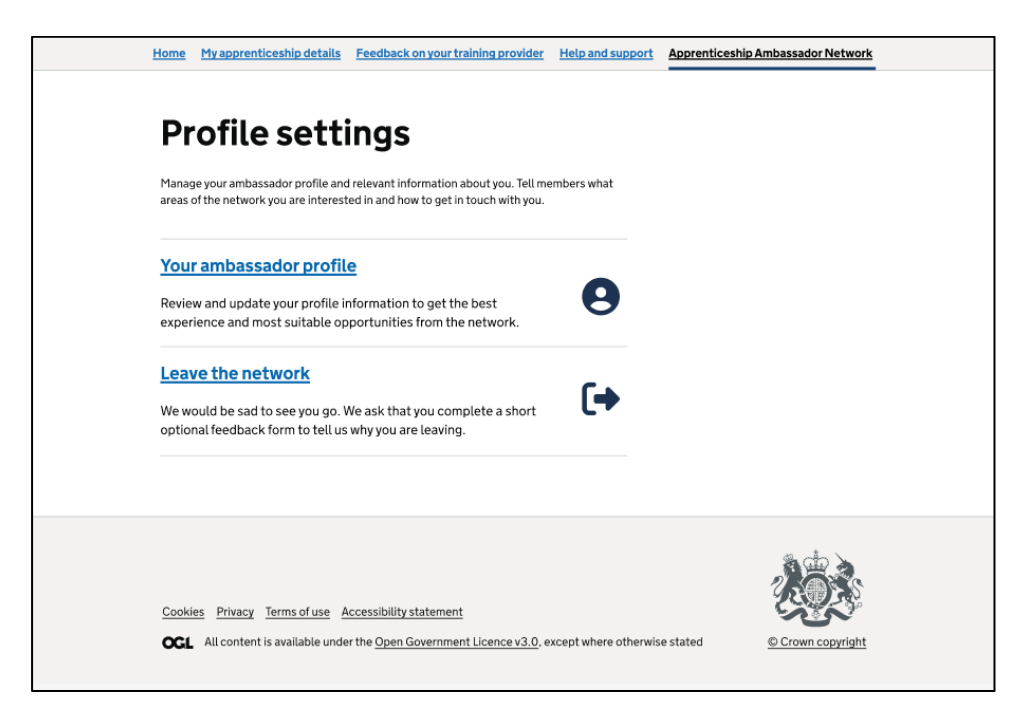

Once on your 'Profile settings' page, click 'Your ambassador profile' to view or modify your profile.

#### <span id="page-3-0"></span>Profile information

Your profile information will be populated using the information imported from your AS account and the information you provided during onboarding. If information is missing from your AS account, it will not appear in your AAN account.

You can update any necessary details using the 'Change' buttons in the top right corner of each section. You can also choose to display or hide certain information, including your job title and employer details. Your email address is hidden from other ambassadors but is visible to admin users.

Your ambassador profile will appear slightly differently depending on whether you are an apprentice or an employer. Both profiles include:

- your name
- region where you work
- job title
- biography
- employer's name
- apprenticeship sector(s)
- contact details

Details of the different kinds of information from each profile are included in the following pages.

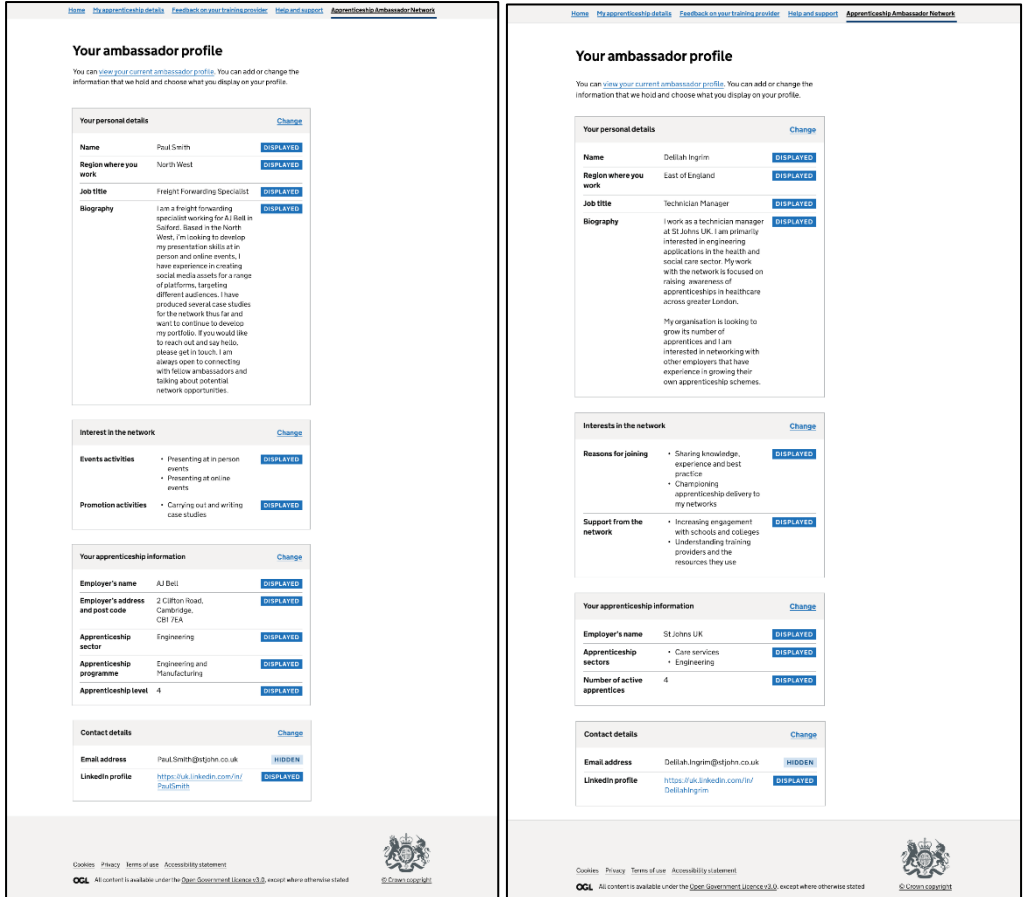

The apprentice ambassador profile also shows:

- event activities
- promotion activities
- employer's address
- apprenticeship programme
- apprenticeship level

The employer ambassador profile also shows:

- reasons for joining
- support required from the network
- number of active apprentices at their organisation

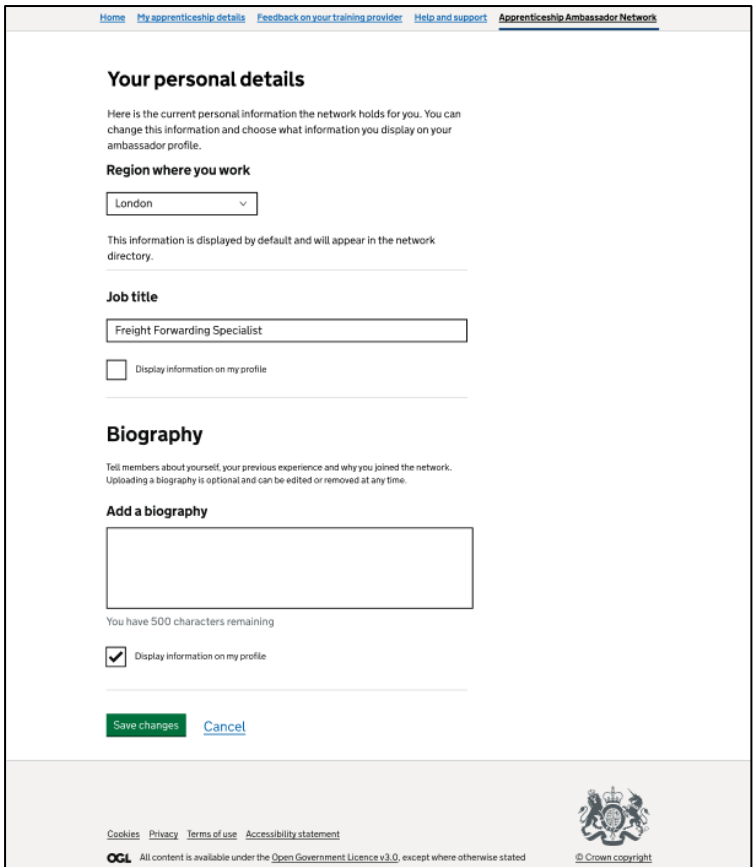

When you click 'Change' on one of the sections on the 'Your ambassador profile' page, you will be able to edit your profile information. Some information can be changed by selecting an alternative option from a drop-down list, or by typing into a free-text box. Ticking the box will mean that information is shown on your profile and leaving it blank will hide it.

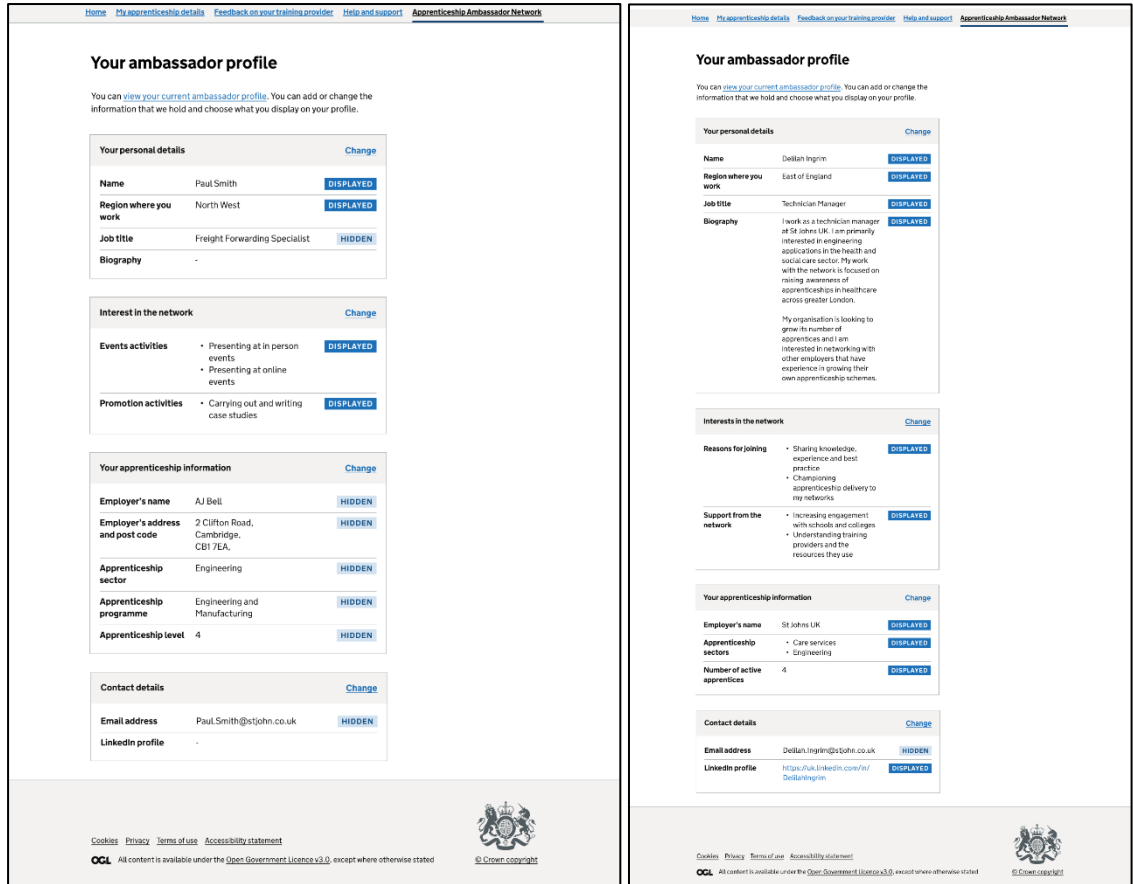

When you have chosen to hide certain pieces of information from your profile, they will simply not appear on your profile.

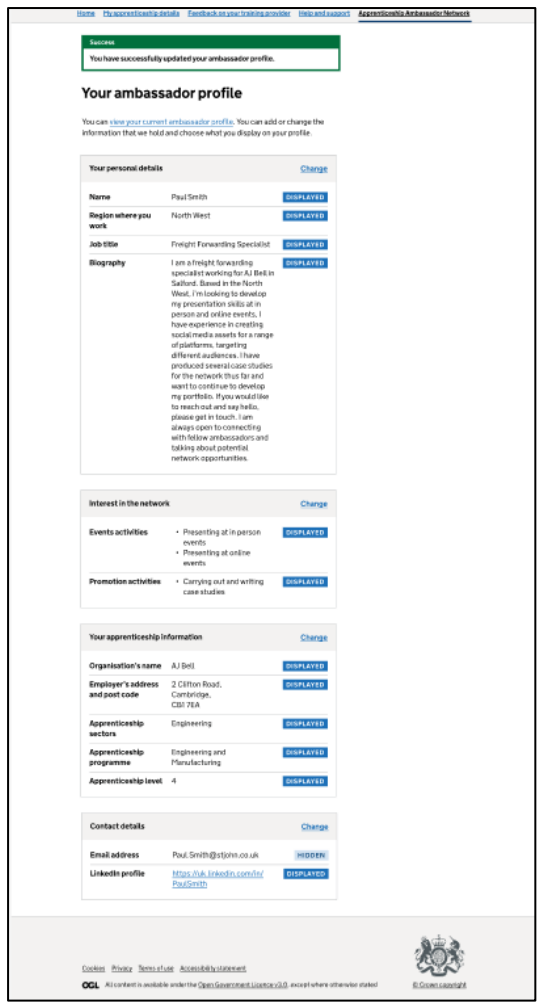

When you have updated your profile, you will be shown a confirmation message stating your updates have been made successfully. You will be able to check that your information is as you would like it. You also have the option of making further changes.

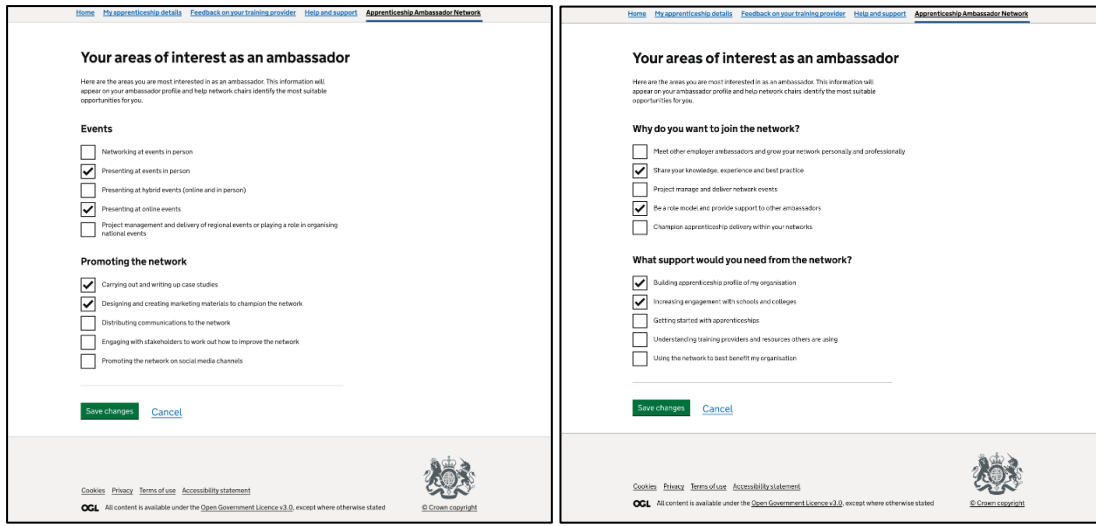

Above, left: apprentice view. Above, right: employer view

While much of your AAN portal profile information is imported from your AS account, your areas of interest as an ambassador is exclusive to the portal.

You already provided this information during the onboarding process but you can update your areas of interest here at any time. You can select as many boxes as you like and must have at least one answer selected for each question.

An apprentice ambassador will be asked about different areas of interest as an ambassador compared to an employer ambassador. While an apprentice will be asked what events they'd like to be involved with and how they'd like to help promote the network, employers will be asked why they want to join the network and what support they'd need from the network.

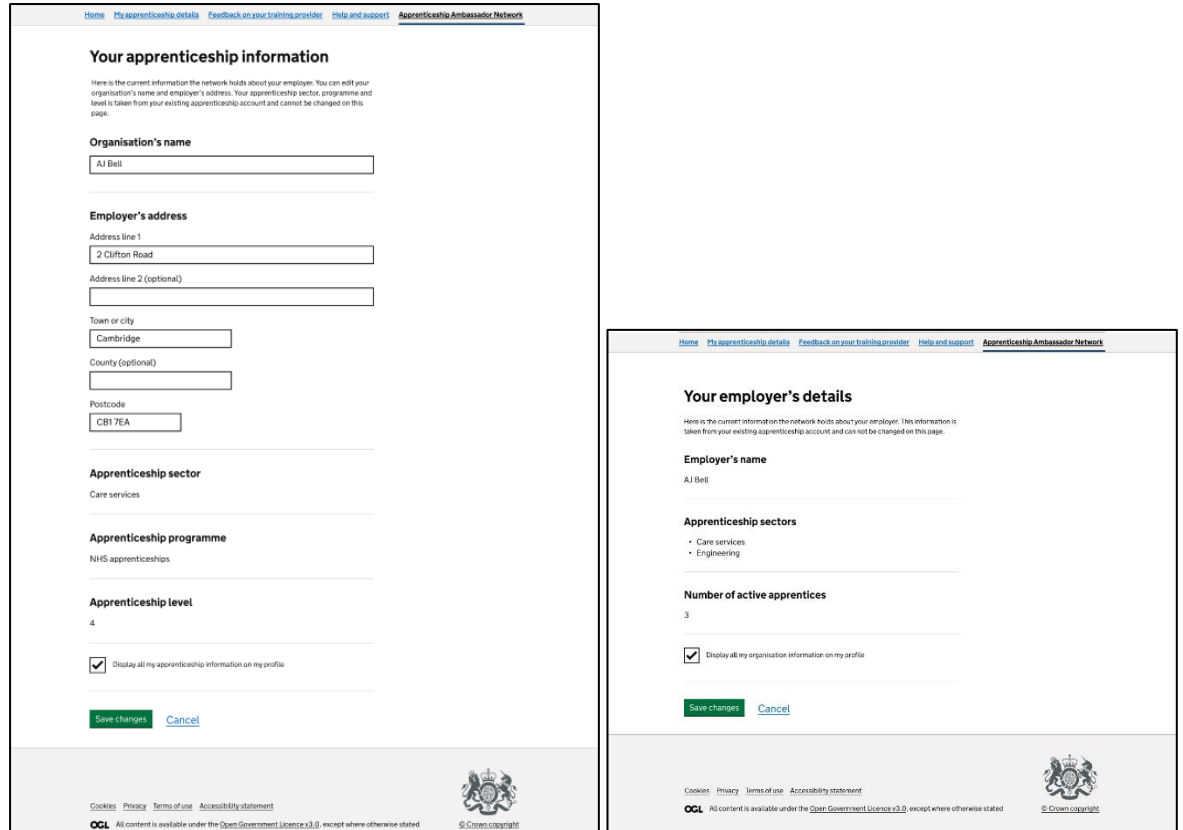

Details of your apprenticeship will be imported from your AS profile. This page provides you with the opportunity to check and update this information.

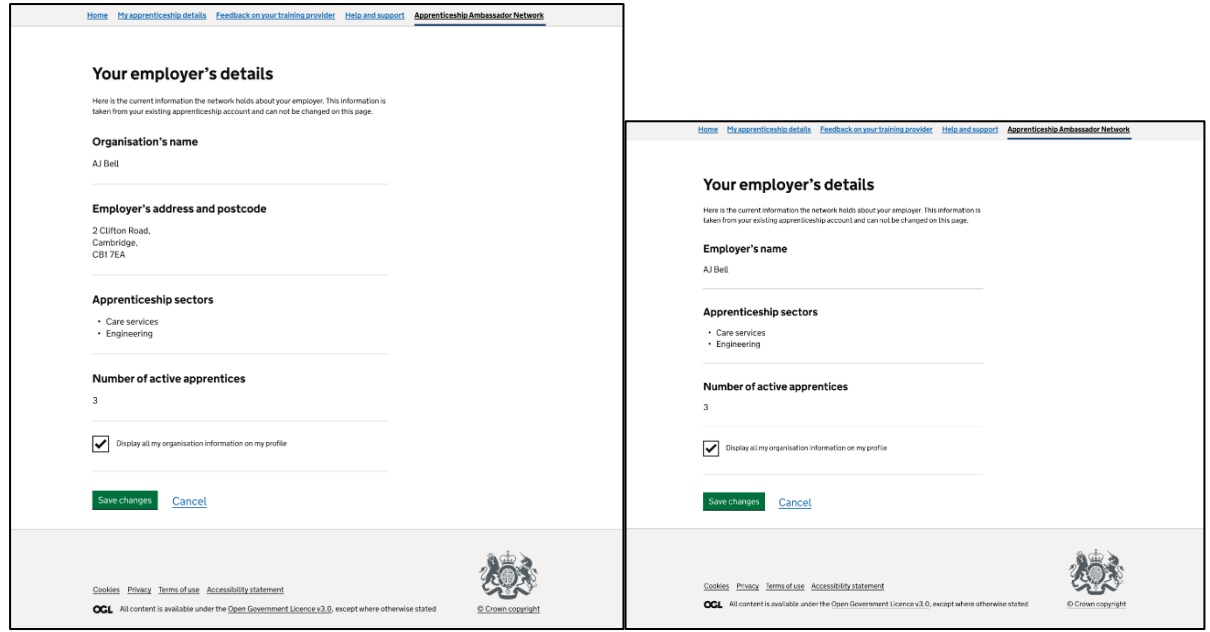

This page allows you to review any changes you have made to 'Your employer's details' before saving. It also provides an additional opportunity to display or hide your organisation's information from your profile.

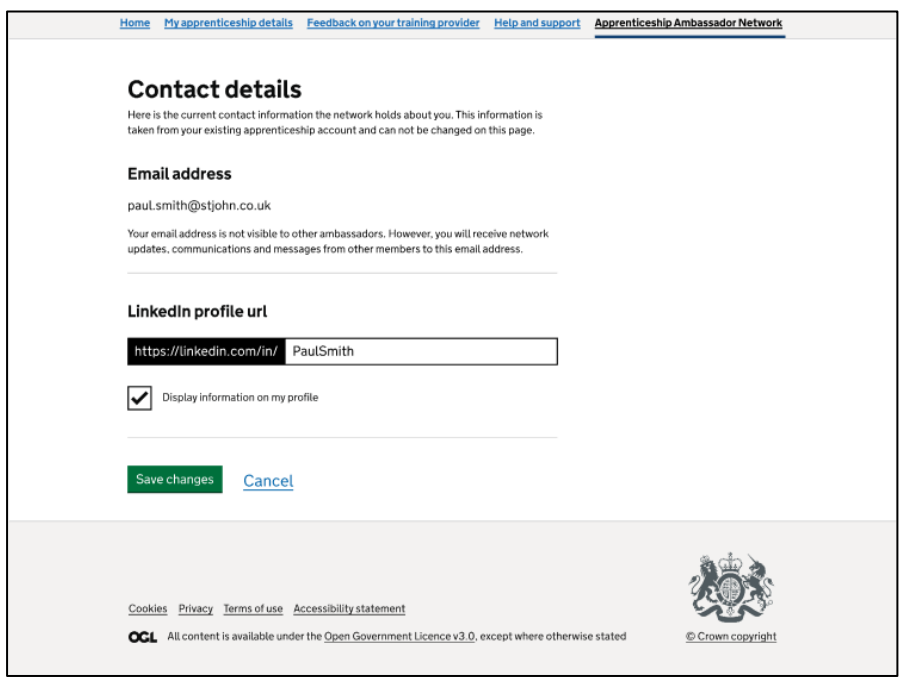

As well as enabling ambassadors to communicate without sharing email addresses, the portal allows users to share their LinkedIn profiles with other ambassadors. Adding your LinkedIn profile URL to your AAN portal profile allows other ambassadors to connect with you beyond the network.

#### Network directory h ether appeartice and employer ambassadors across the<br>Joan Loe filters or search by name to view the recolucitable<br>Helthin your preferred options. Conner<br>metavori<br>metitem  $\overline{u}$ **Life**  $\overline{16}$ **AN Inch** Tar **AR** m. ar. Phiti-regional London<br> Tai m.  $\overline{1}$ ma. *London* m. m ma. **HertMd** .<br>London  $10<sup>4</sup>$ .<br>Ta **IR** ù. .<br>London  $\overline{u}$ **ANY** T. **East of England** w  $\overline{v}$  $\frac{1}{2}$  2 2 Ned + 燃  $\begin{tabular}{ll} \textbf{C} & \textbf{Poisson} & \textbf{Pensation} & \textbf{fassimim} \\ \textbf{OGL} & \textbf{M} & \textbf{Hensation} & \textbf{Hensimim} \\ \end{tabular}$

# <span id="page-11-0"></span>How does an ambassador use the network directory?

The network directory allows you to find and connect with apprentice ambassadors, employer ambassadors and regional chairs who are using the AAN portal.

You can browse through the list by using the pagination buttons below it. Alternatively, you can use the options on the left to search for a specific user or filter by role or region.

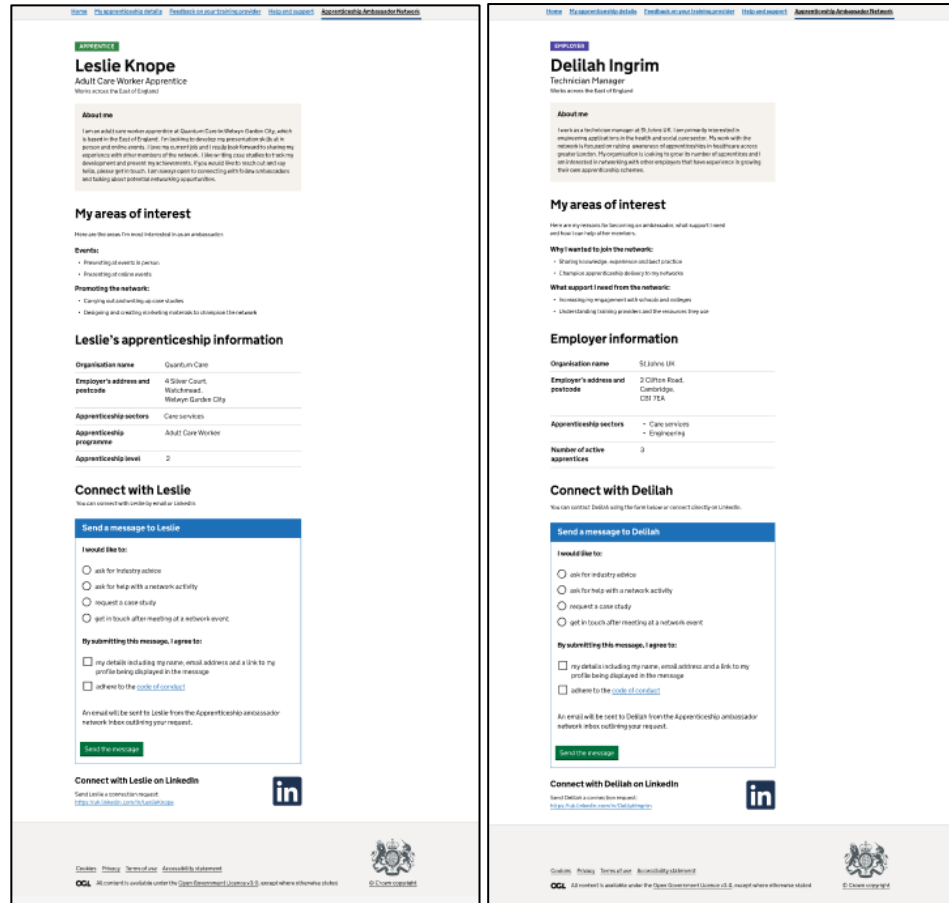

An ambassador's profile will show you key information about that user. You will be able to find out why they joined the network and what they are hoping to gain from the network. You can also tell what kind of AAN user they are by looking at the coloured label above their name. They may also have their employer's information available on their profile, but this will depend on their privacy settings.

From this page, you can send a message to the ambassador or navigate to their LinkedIn profile, if they have connected it.

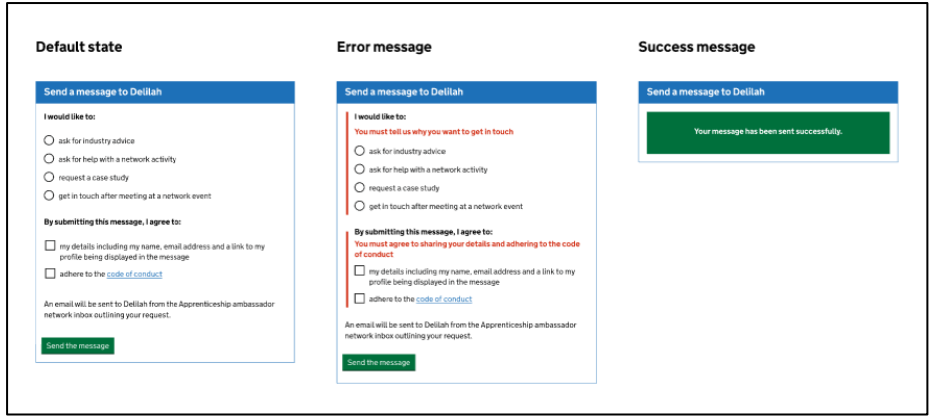

When sending a message to another ambassador, we will ask you to select your primary reason for contacting them and agree to share your contact details with the ambassador – this includes your email address and your AAN profile. If you do not select a reason for your message and agree to the terms, you will not be able to send a message to your intended recipient.

Once you have sent your message, the ambassador will receive an email letting them know you are interested in talking to them.

# <span id="page-14-0"></span>How does an ambassador search for and join an event?

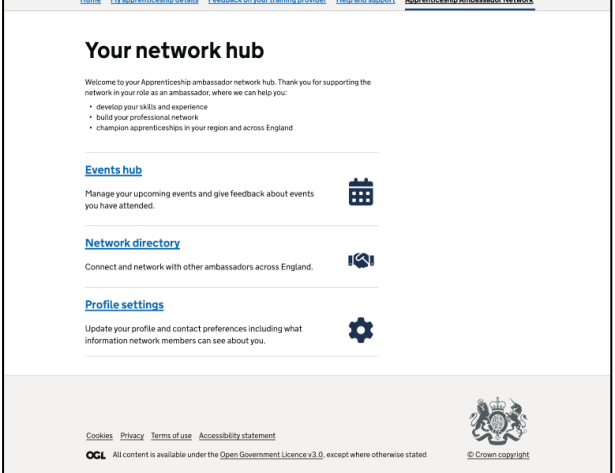

From 'Your network hub', click 'Events hub'.

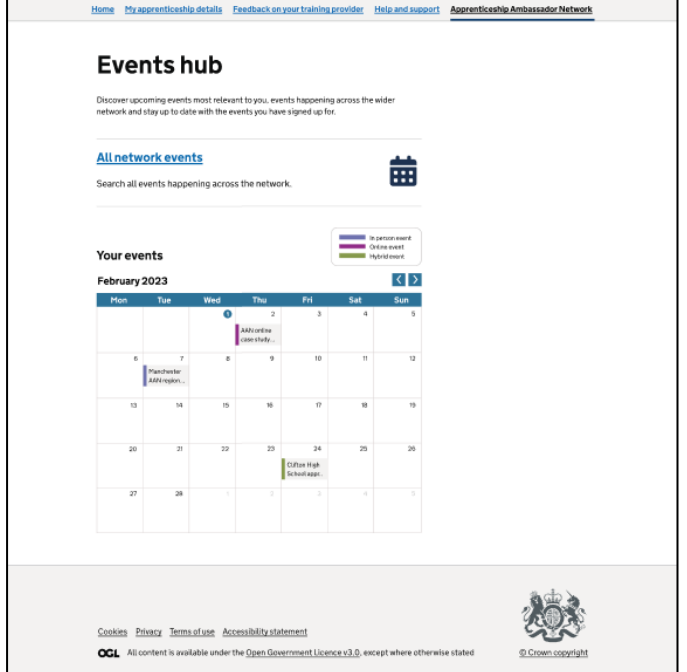

From the 'Events hub' you have the option of browsing all network events or reviewing all of your booked events.

To see all events, click 'All network events'.

To view your events, look at the calendar. You can change the month shown by using the left and right buttons in the top right hand corner. The calendar shows events past events you've attended as well as upcoming events you have booked.

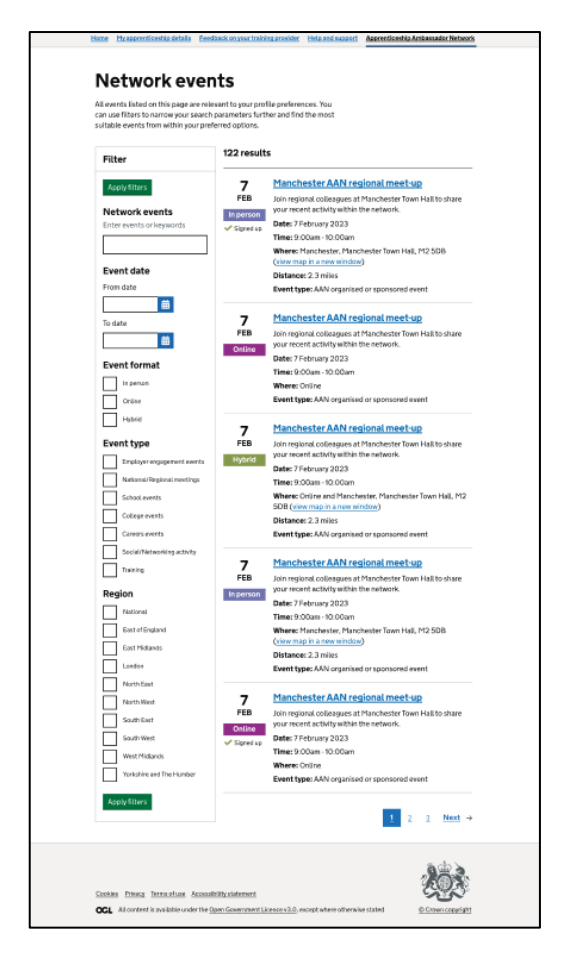

If you choose to view all network events, you will see a full list of the events, including key information such as the event name, date, time, location, event type and summary.

You can sign up to an event until the start time, but good practice will be to allow 48 hours – particularly for in person events.

This screen only shows events in the future. Events you've already signed up for will have a tick and the words 'Signed up' under the date. You can look at past events you have attended via your personal events calendar.

If you sign up to a school event, you must contact the event organiser to let them know of your attendance.

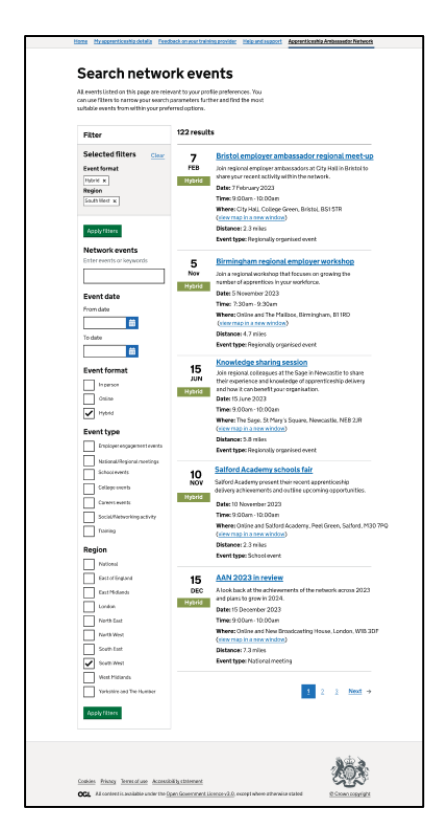

You will also be able to filter the list of events using keywords as well as by date, event format, event type and region.

You can do this by typing keywords into the search box, selecting certain dates or by marking the required checkboxes. Select the 'Apply filters' button to update the list of events according to your preferences. When you apply a filter, it will appear at the top of the list under the heading 'Selected filters'. You can remove individual filters by clicking the 'X' next to the unwanted selection or click 'Clear' to remove all filters.

You can also navigate the list of events using the pagination buttons below the list.

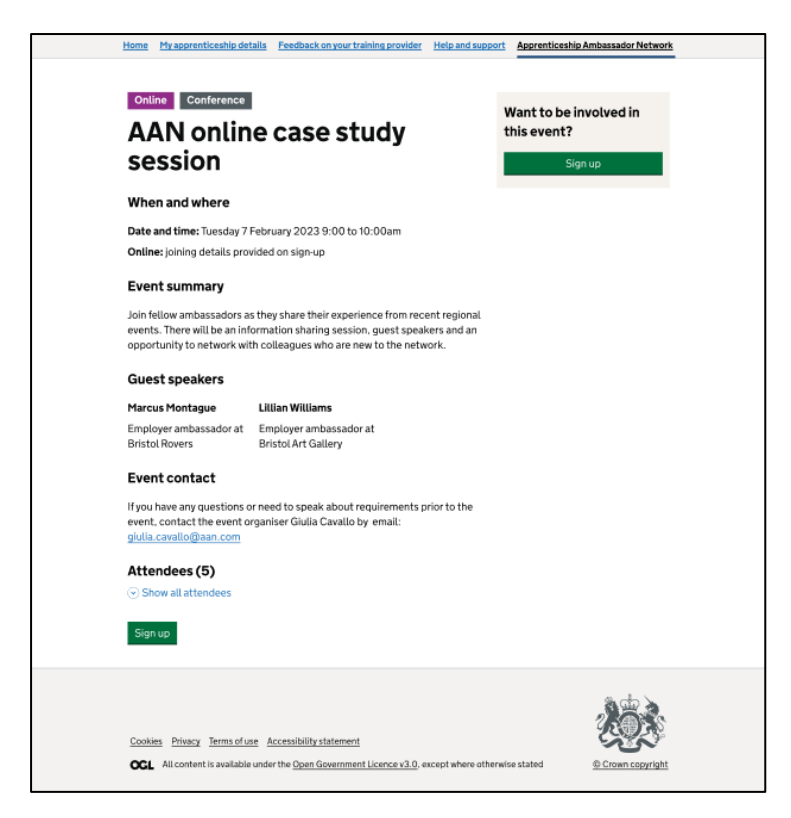

When you click on an event you will be able to see more information about that event. This additional information includes details of guest speakers, contact details for the event organiser and a list of attendees.

For in person events, you will be shown the address of the event's venue. For online events, you will be able to see the joining details after signing up. For hybrid events, you will be shown the venue address and, after signing up, the joining details.

On this page you can also sign up to the event by clicking the green 'Sign up' button in the top-right corner or at the bottom of the page. Your details will be automatically populated from your profile so there is no need to input any information to sign up for individual events.

You can expand the list of attendees by clicking 'Show all' attendees. This will provide a list of all ambassadors that have signed up to the event.

If you are signing up to a school event, please review the event summary. Please pay particular attention to the number of ambassadors required and do not sign up to the event if the requirements have already been met.

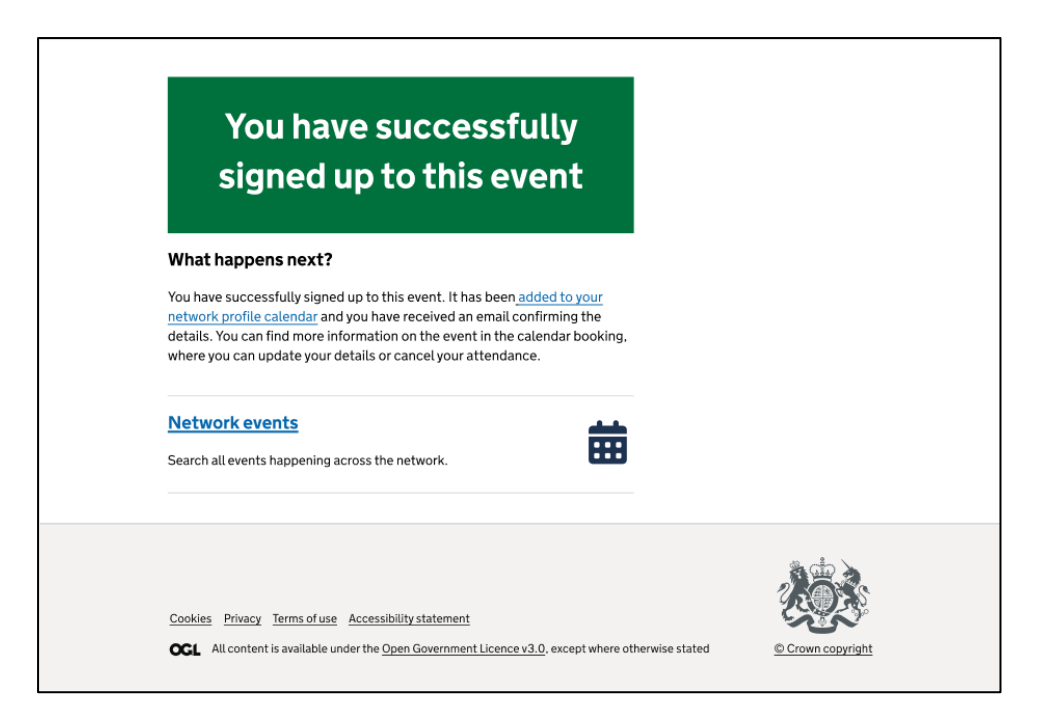

Once you have signed up to an event, you will be taken to this confirmation page.

You will receive an email confirming that you have signed up for the event. You will also receive email notifications as and when the organiser updates or cancels the event.

You can click 'added to your network profile calendar' to view all the events in your portal calendar. You can also click 'Network events' to continue browsing the list of all events in the network.

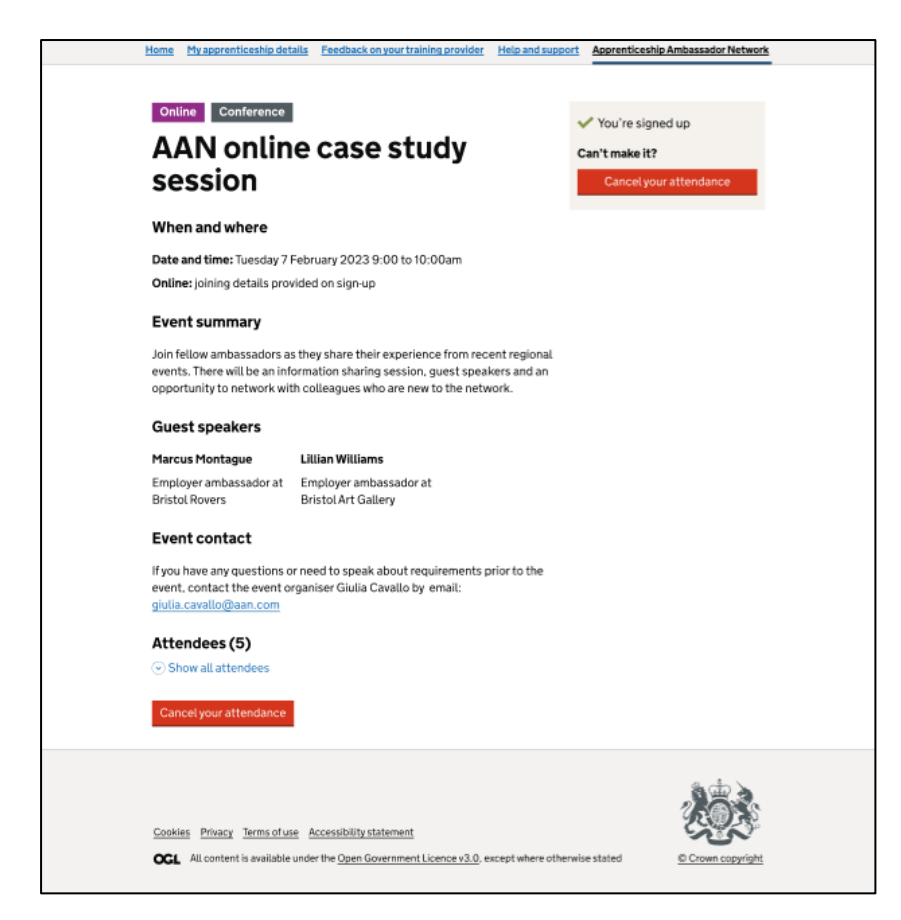

When visiting the page of an event you have previously signed up for you will see a message in the top-right corner confirming you're signed up for this event.

You can also cancel your attendance using either of the two red 'Cancel your attendance' buttons. Whenever possible, provide a minimum of 48 hours notice when cancelling your attendance. If you're cancelling with less than 48 hours notice, you will need to contact the event organiser directly.

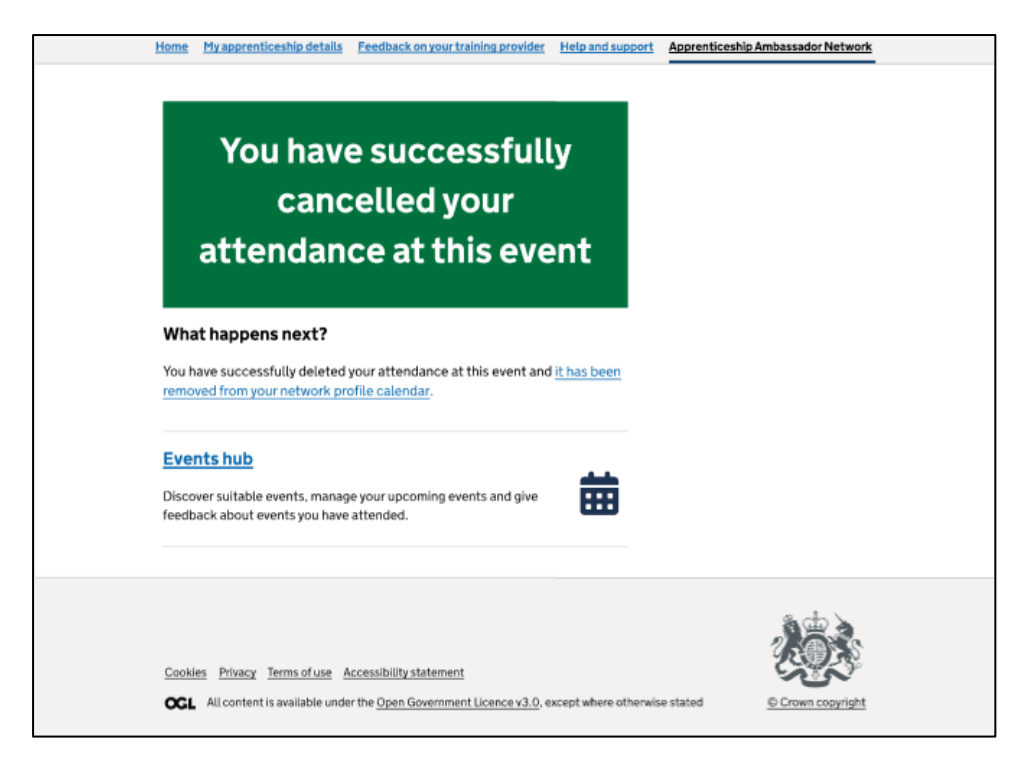

If you choose to cancel your attendance to an event, you will be taken to this confirmation page. You will also receive an email confirming that you have cancelled your attendance.

#### <span id="page-21-0"></span>How can an ambassador leave the network?

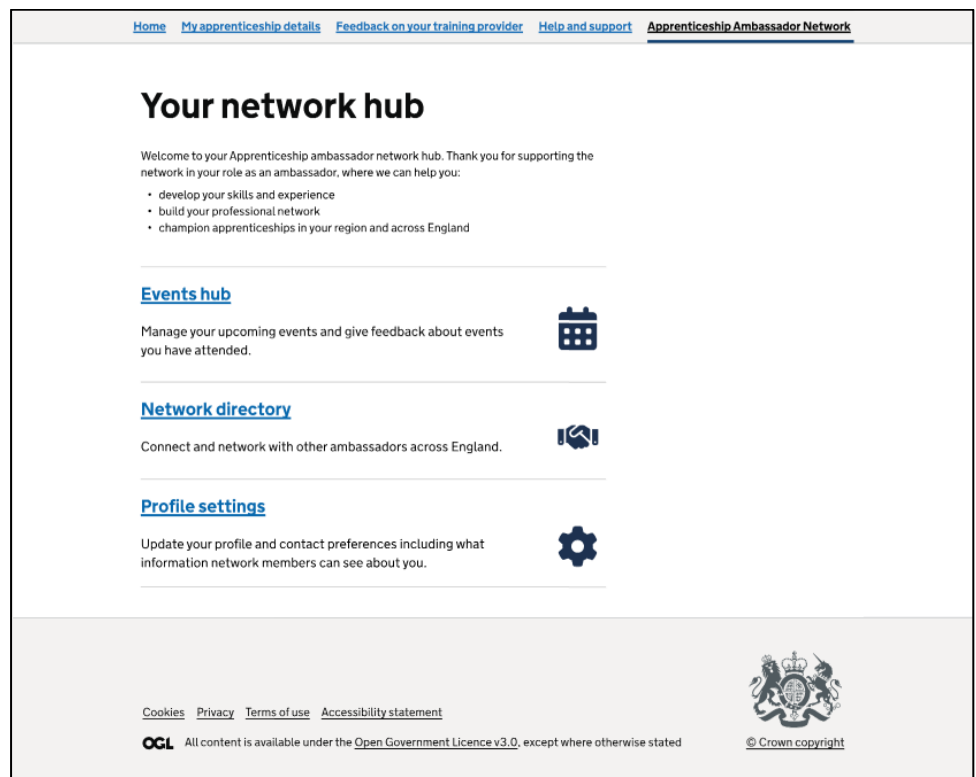

From 'Your network hub', click 'Profile settings'.

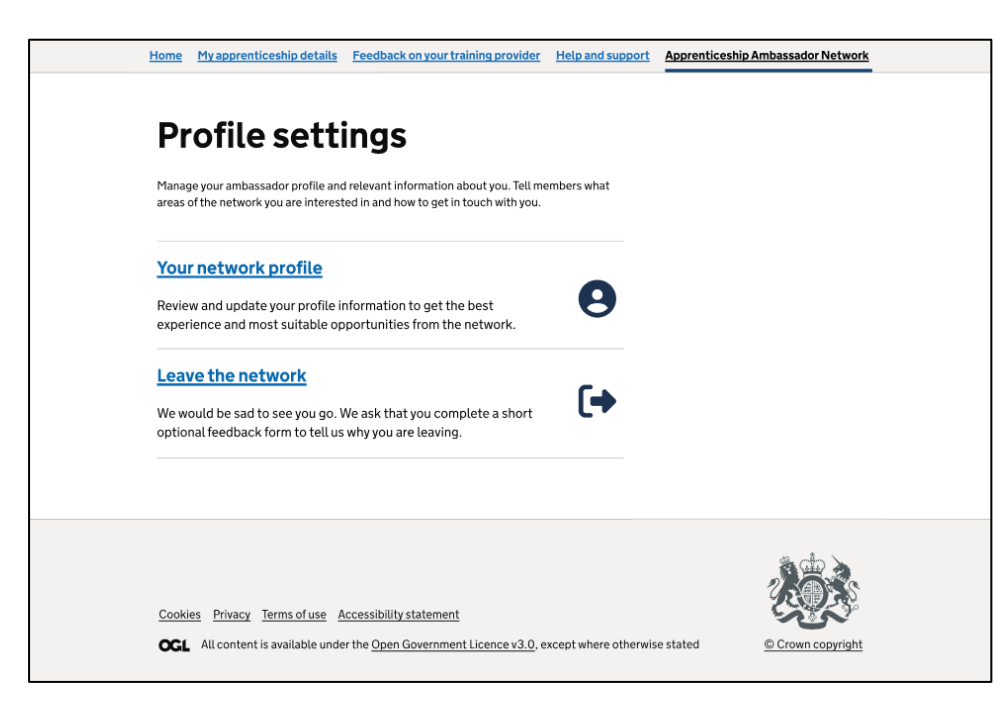

From this page, click 'Leave the network'.

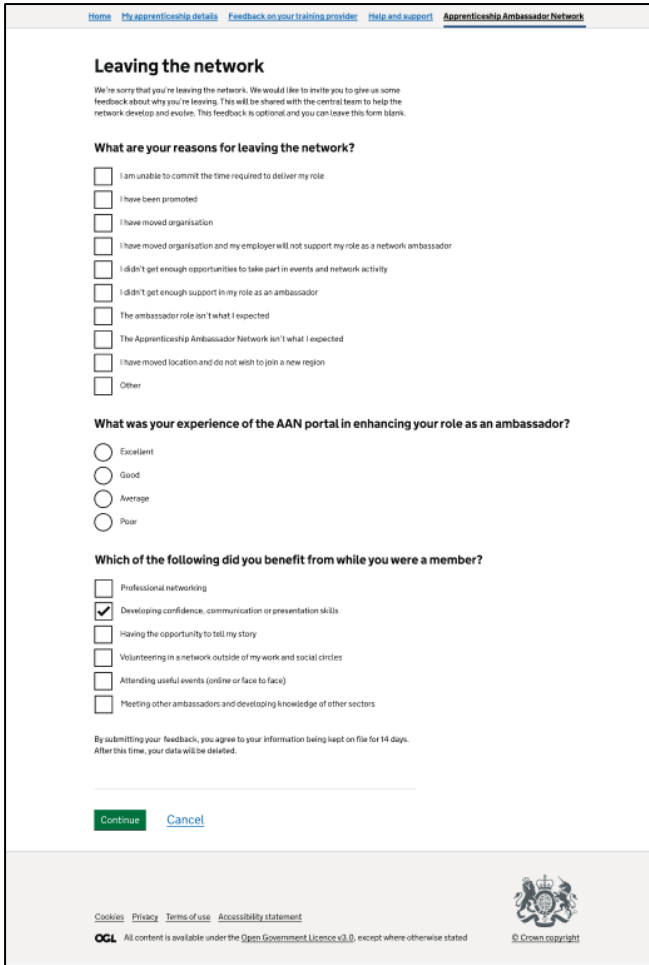

If you choose to leave the AAN you will be asked to provide some optional feedback via three questions.

If you would like to provide feedback, you can select as many answers as are relevant for the first and last questions, and only one answer for the second. If you do not wish to provide feedback, you can simply leave the form blank and click 'Continue'.

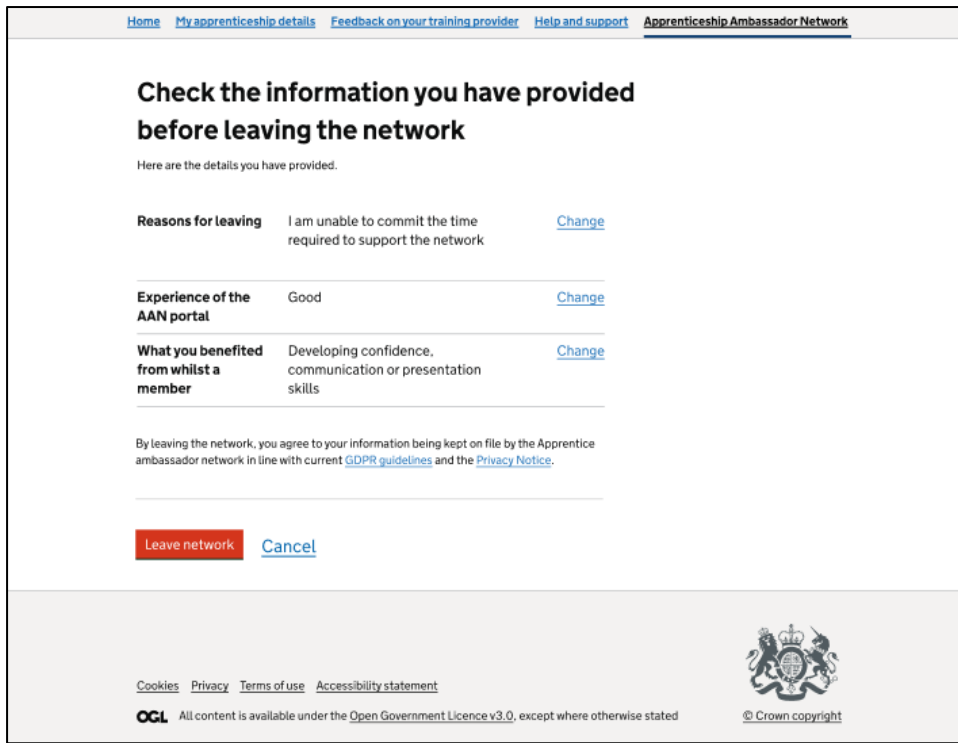

This screen provides you with a chance to review your reasons for leaving, experience of the AAN portal and how you benefitted as a member. You are also able to make any changes to your answers if necessary. It also advises you of the network's data retention practices. When you are happy with your feedback, you can click 'Leave network'. You can also click 'Cancel' if you have changed your mind.

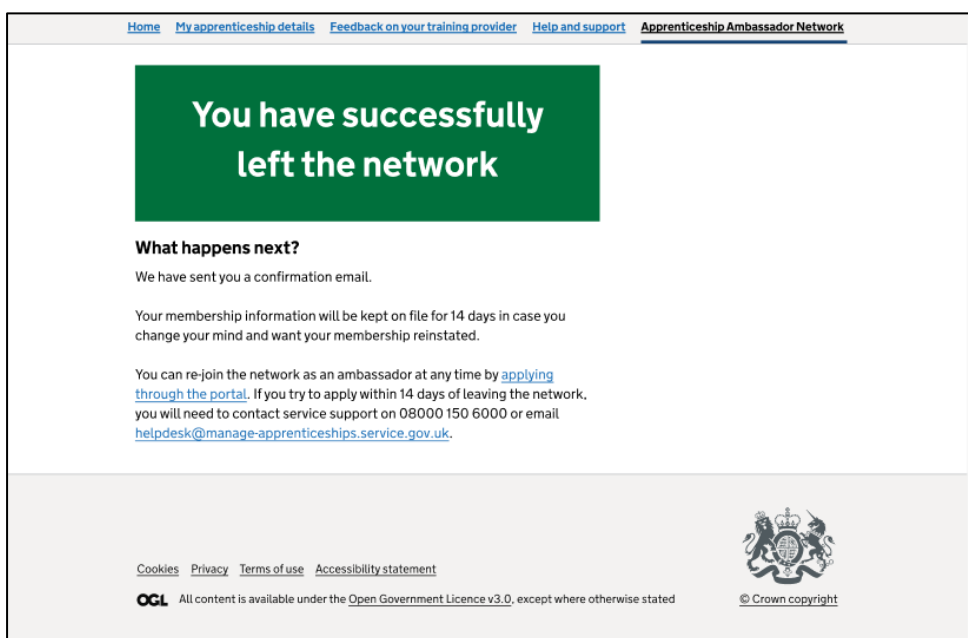

Once you have left the network, you will be taken to this confirmation page acknowledging that you have successfully left. You will also receive an email confirming that you have left the network.

Your data will be kept for 14 days in case you would like to rejoin the network during that time.